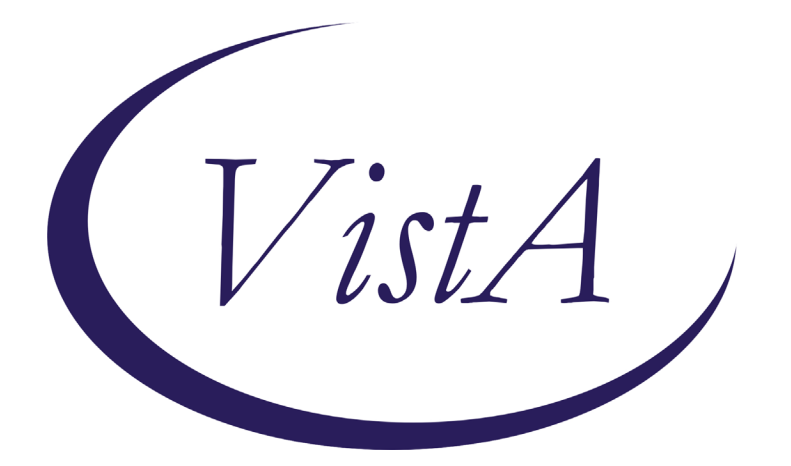

**Update \_2\_0\_173F**

## **Clinical Reminders**

## **VA-COVID-19 IMMUNIZATION REMINDER UPDATE F Install Guide**

**March 2021**

Product Development Office of Information Technology Department of Veterans Affairs

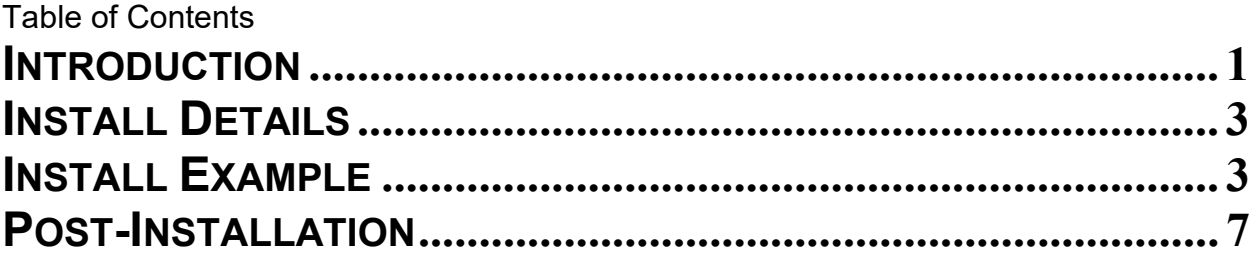

## <span id="page-2-0"></span>**Introduction**

DESCRIPTION: This update revises several items in the VA-SARS-COV-2 IMMUNIZATION dialog and VA-SARS-COV-2 IMMUNIZATION TEMPLATE dialog.

- 1. Updates the detailed information section with the Janssen vaccine information.
	- a. Update URLs when available for EUA documents
	- b. Add specific text to the Detailed Information section
	- c. Split the EUA Information and Requirements text into 2 sections one for mRNA vaccines and one for others
- 2. Enables the option to record doses of Janssen vaccine
	- *a. CPT codes are not available yet. The dialog has been released with CPT code 90471 linked to the administration option. The taxonomies will be updated once the appropriate CPT codes have been released nationally.*
- 3. Enables the option to record historical doses of Janssen vaccine
- 4. Changes the warning text for outside/historical to be clearer and more put it in a new template field.
- 5. Adds an option to allow entry of a health factor stating that the patient got vaccinated but does not have written or electronic documentation readily available to all entry of the prior immunizations. **COVID-19 VERBAL REPORT COVID VACCINE**
	- a. 2 options are available for text instructions for sites to use or adjust for scripting for patients, 2nd one disabled for deployment
- 6. Adds refusal options for A1, B1, E2
- 7. Adds contraindication options for A1, B1, E2
- 8. Adds a section at the bottom of the dialog that will be sent out disabled but which would allow sites to record Janssen or AZN vaccine administration in patients who had a prior dose of an mRNA vaccine. Allows an authorized user to bypass the lock out caused by a first dose of one of the vaccines.
	- a. If a user has the user class of COVID-19 IMMUNIZATION BYPASS then the option will display.

### UPDATE\_2\_0\_173F contains 1 Reminder Exchange entry: **UPDATE\_2\_0\_173F VA-COVID-19 IMMUNIZATION REMINDER**

#### **TIU TEMPLATE FIELDS**

IM SARS COV-2 VA SIDE EFFECTS AE REPORTING IM SARS COV-2 VIS/EUA INFO URL E2 IM SARS COV-2 ADMIN E2 INFO PRE TEXT IM SARS COV-2 ADMIN INFO POST TEXT E2 #2 IM SARS COV-2 E2 DOSE BLANK TEXT FIELD FOR DIALOGS IM SARS COV-2 DOSE #2 WARNING IM SARS COV-2 ADMIN INFO POST TEXT E2 #1

IM SARS COV-2 VIS/EUA INFO URL B1 IM SARS COV-2 ADMIN B1 INFO PRE TEXT IM SARS COV-2 ADMIN INFO POST TEXT A1 IM SARS COV-2 B1 DOSE IM SARS COV-2 VIS/EUA INFO URL A1 IM SARS COV-2 ADMIN A1 INFO PRE TEXT IM SARS COV-2 A1 DOSE IM SARS COV-2 OUTSIDE INSTR 2 IM SARS COV-2 OUTSIDE INSTR 1 IM SARS COV-2 OUTSIDE WARNING IM SARS COV-2 CDC VACCINE ANAPHYLAXIS INFO URL IM SARS COV-2 VA PRE SCREEN FORM IM SARS COV-2 INFO TEXT ANAPHYLAXIS IM SARS COV-2 CDC VACCINE PHASED IMPLEMENTATION URL IM SARS COV-2 CDC VACCINE INFO URL IM SARS COV-2 VHA VACCINE INFO URL IM SARS COV-2 INFO TEXT CDC ACIP IM SARS COV-2 INFO TEXT OTHER IM SARS COV-2 INFO TEXT IM SARS COV-2 PROVIDER EUA FACT URL A1 IM SARS COV-2 VIS/EUA INFO URL D2 IM SARS COV-2 PROVIDER EUA FACT URL D2 IM SARS COV-2 VIS/EUA INFO URL C2 IM SARS COV-2 PROVIDER EUA FACT URL C2 **HEALTH FACTORS** IMMUNIZATION VA-SARS-COV-2 VACCINE ANATOMIC SITE COVID-19 COVID-19 IMMUNIZATION DIALOG BYPASS USE VA-SARS-COV-2 VACCINE CONTRAIND E2 VA-SARS-COV-2 VACCINE CONTRAIND A1 VA-SARS-COV-2 VACCINE CONTRAIND D2 VA-SARS-COV-2 VACCINE CONTRAIND C2 VA-SARS-COV-2 VACCINE REFUSAL VA-SARS-COV-2 IMM REFUSAL - AZN CVX 210 VA-SARS-COV-2 IMM REFUSAL - JSN CVX 212 VA-SARS-COV-2 IMM REFUSAL - UNS CVX 213 VA-SARS-COV-2 IMM REFUSAL - PFR CVX 208 VA-SARS-COV-2 IMM REFUSAL - MOD CVX 207 COVID-19 VERBAL REPORT COVID VACCINE **REMINDER TERMS** VA-BL COVID-19 IMM BYPASS AUTHORIZATION

VA-SARS-COV-2 VACCINE E2 1 DOSE

VA-SARS-COV-2 VACCINE D2 1 DOSE

VA-SARS-COV-2 VACCINE C2 1 DOSE

### **REMINDER TAXONOMIES**

VA-SARS-COV-2 IMM ASTRAZENECA SERIES 2

## **Pre-Installation**

- **1. If your site has a local health factor used when a patient states that they have already received COVID-19 vaccination and that is used to keep track of patients who do not need to be part of outreach efforts for scheduling, you should rename it to "COVID-19 VERBAL REPORT COVID VACCINE" before installing this update.**
- **2. Each of the 3 elements/groups under Detailed information group is overwritten – the parent group is not being overwritten. Any local additions to this section must be added after installation.**
- **3. Refusal and contraindication groups are being overwritten. Any local additions to this section must be added after installation.**
- **4. Any local changes to included template fields (list is above) will be overwritten and will need to be added after installation.**

# <span id="page-4-0"></span>**Install Details**

This update is being distributed as a web host file. The address for the host file is: **https://Redacted /UPDATE\_2\_0\_173F.PRD**

The file will be installed using Reminder Exchange, programmer access is not required.

This update can be loaded with users on the system. Installation will take less than 5 minutes

## <span id="page-4-1"></span>**Install Example**

To Load the Web Host File. Navigate to Reminder exchange in Vista

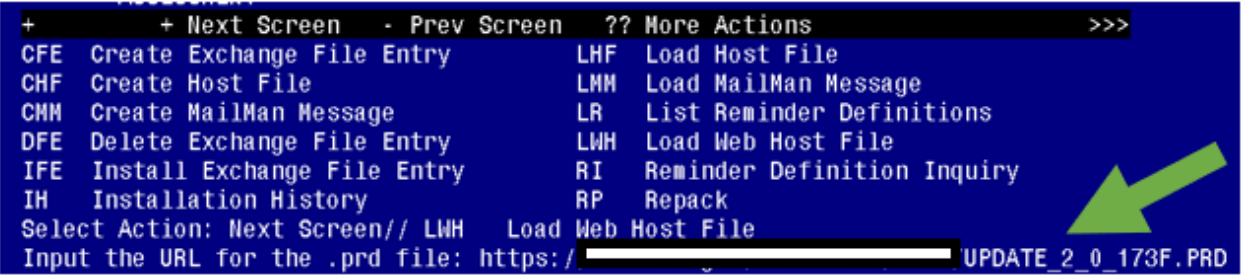

At the **Select Action:** prompt, enter **LWH** for Load Web Host File At the **Input the url for the .prd file:** prompt, type the following web address:

**https://vaww.va.gov/reminders/docs/UPDATE\_2\_0\_173F.PRD**

Search and locate an entry titled **UPDATE\_2\_0\_173F VA-COVID-19 IMMUNIZATION REMINDER.** 

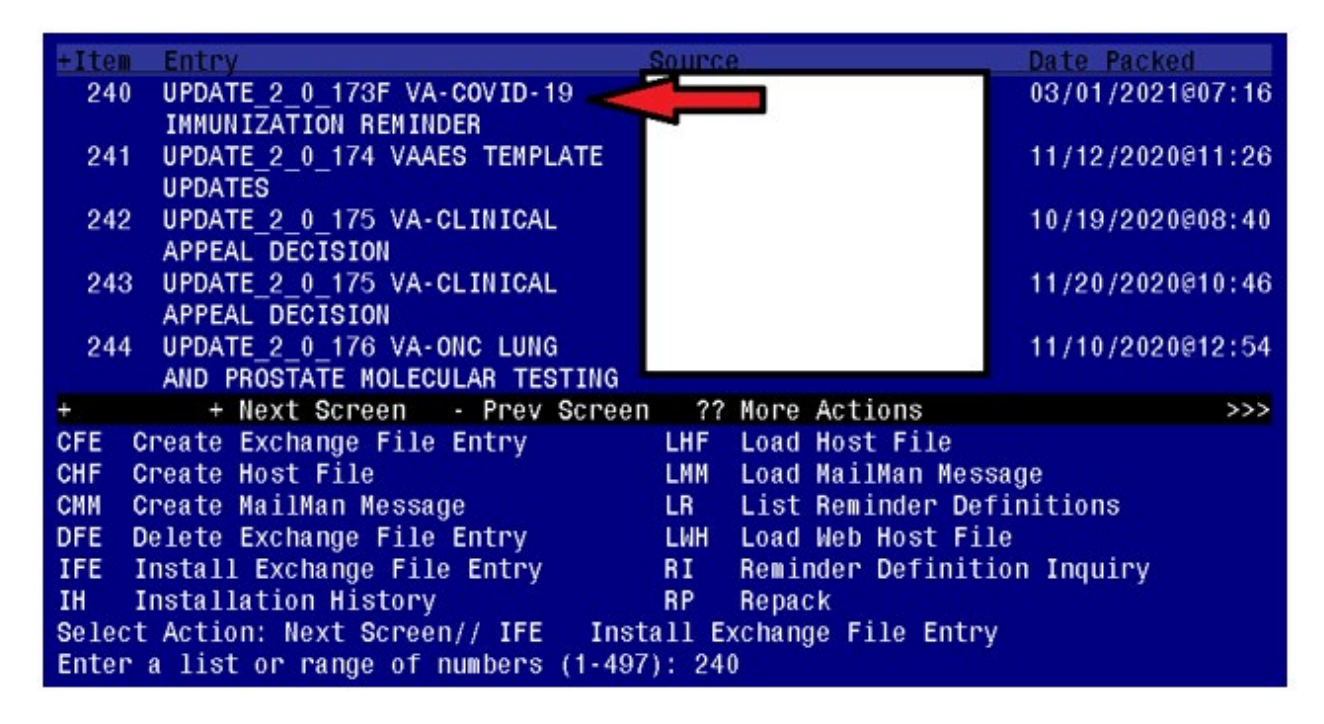

At the **Select Action** prompt, enter **IFE** for Install Exchange File Entry Enter the number that corresponds with your entry **UPDATE\_2\_0\_173F VA-COVID-19 IMMUNIZATION REMINDER.** *(in this example it is entry 240 it will vary by site).* The date of the exchange file should be 03/01/2021.

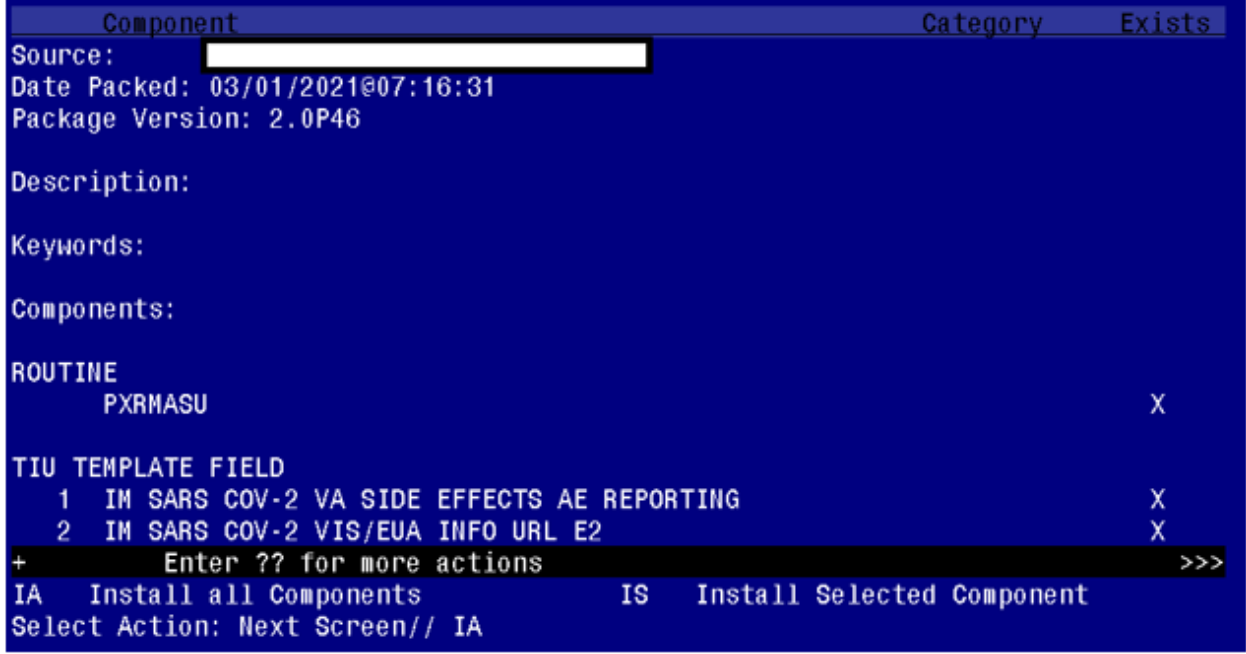

At the **Select Action** prompt, type **IA** for **Install All Components** and hit enter.

Install all new compenents

Skip existing health factors

Overwrite existing health summary types, objects, template fields, and terms

You will be promped to install the reminder dialog component. You will choose IA to install all.

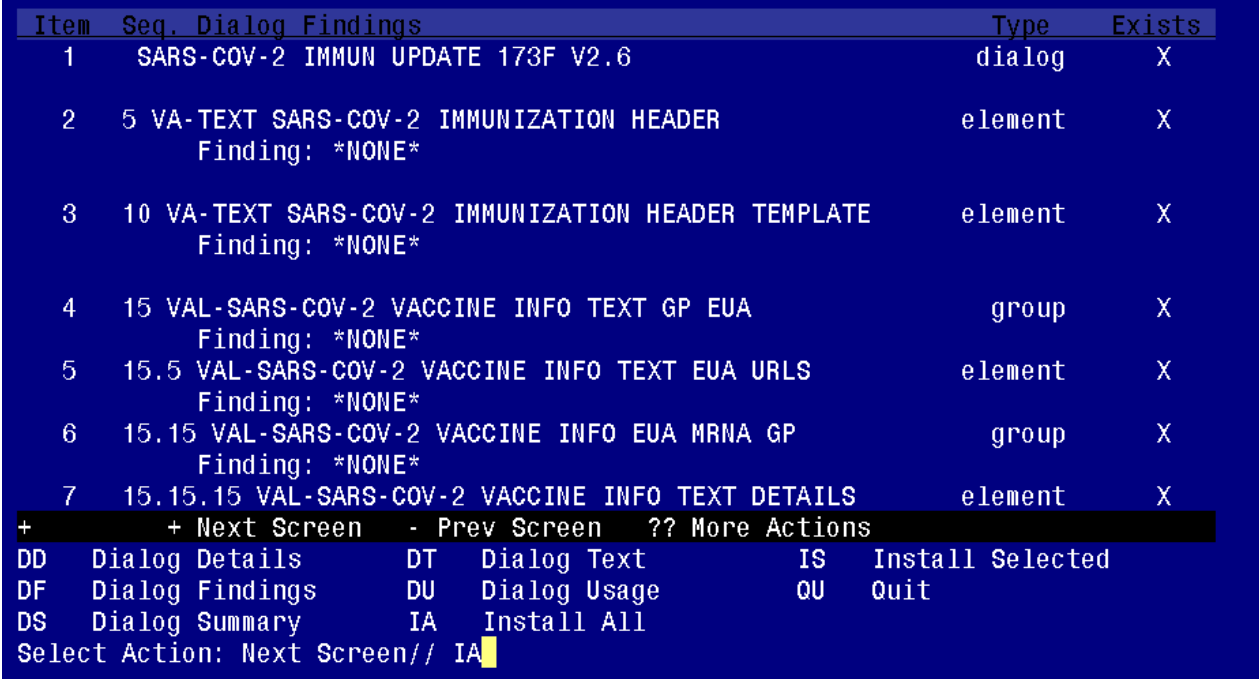

At the **Select Action** prompt, type **IA** to install the dialog – **SARS-COV-2 IMMUN UPDATE 173F V2.6**

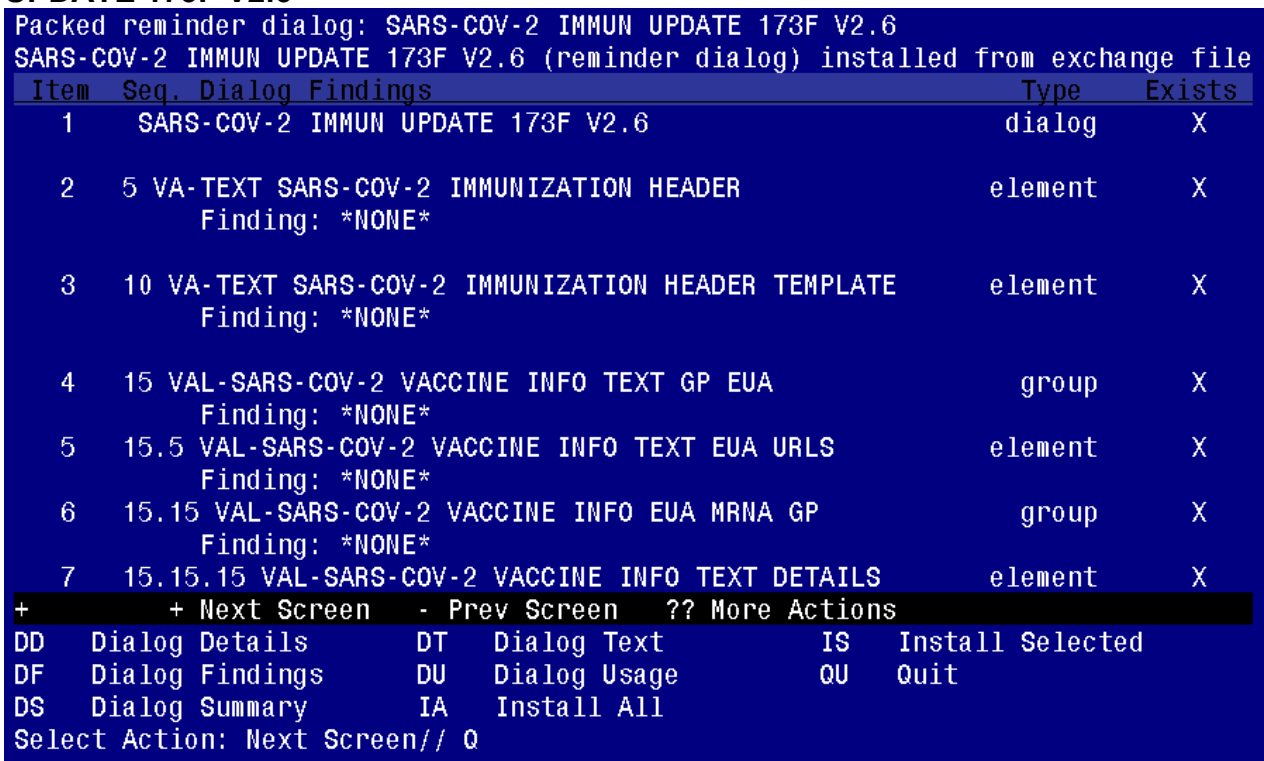

You will then be returned to this screen. At the **Select Action** prompt, type **Q.**

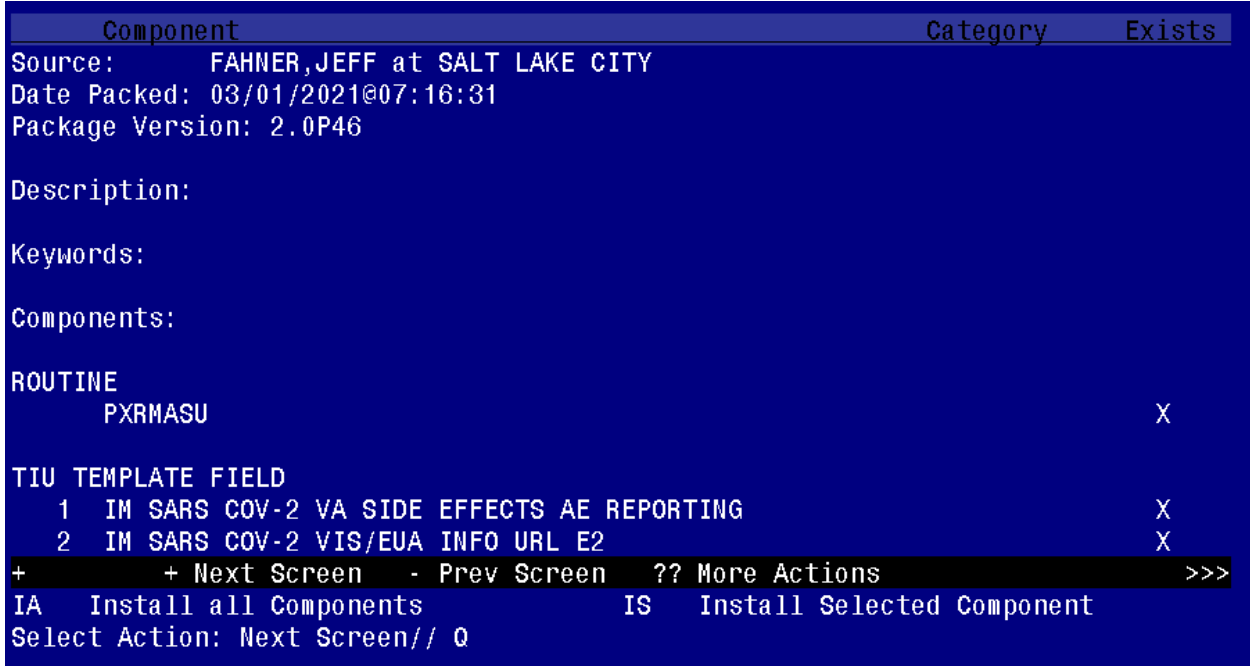

You will then be returned to this screen. At the **Select Action** prompt, type **Q.**

Install complete.

## <span id="page-8-0"></span>**Post-Installation**

*You will need to close and reopen CPRS to see txml field changes.* 

### **1. Create new TIU User Class**

Staff with the new TIU user class of **COVID-19 IMMUNIZATION BYPASS** will have access to a section at the bottom of the dialog, which will allow documentation of Janssen or AZN vaccine administration in patients who had a prior dose of an mRNA vaccine. The section allows an authorized user to bypass the lock out caused by a first dose of one of the vaccines.

The group VAL-SARS-COV-2 VACCINE ADMIN E2 GP BYPASS is deployed disabled. The group will need to be enabled for use.

### **Activation of this group and management of the user class is a local vaccine leadership decision and should be coordinated with appropriate local staff.**

### 1. NAVIGATE TO THE TIU MAINTENANCE MENU

- 1 TIU Parameters Menu ...
- 2 DOCUMENT DEFINITIONS (MANAGER) ...
- 3 USER CLASS MANAGEMENT ...
- 4 TIU TEMPLATE MGMT FUNCTIONS ...
- 5 TIU ALERT TOOLS
- 6 Active Title Cleanup Report
- 7 TIUHL7 Message Manager
- 8 T<u>ITLE</u> MAPPING U<u>TILITIES</u> ...
- 9 TEXT EVENT EDIT
- 10 UNAUTHORIZED ABBREVIATIONS (ENTER/EDIT)
- 11 LIST UNAUTHORIZED ABBREVIATIONS
- 13 Contingency Downtime Bookmark Progress Notes

SELECT TIU MAINTENANCE MENU <TEST ACCOUNT> OPTION: 3 USER CLASS MANAGEMENT

--- USER CLASS MANAGEMENT MENU ---

- 1 USER CLASS DEFINITION
- 2 LIST MEMBERSHIP BY USER
- 3 List Membership by Class

SELECT USER CLASS MANAGEMENT <TEST ACCOUNT> OPTION: 1 USER CLASS DEFINITION

SELECT USER CLASS STATUS: ACTIVE// ACTIVE START WITH CLASS: FIRST// Go To Class: LAST// SEARCHING FOR THE USER CLASSES............

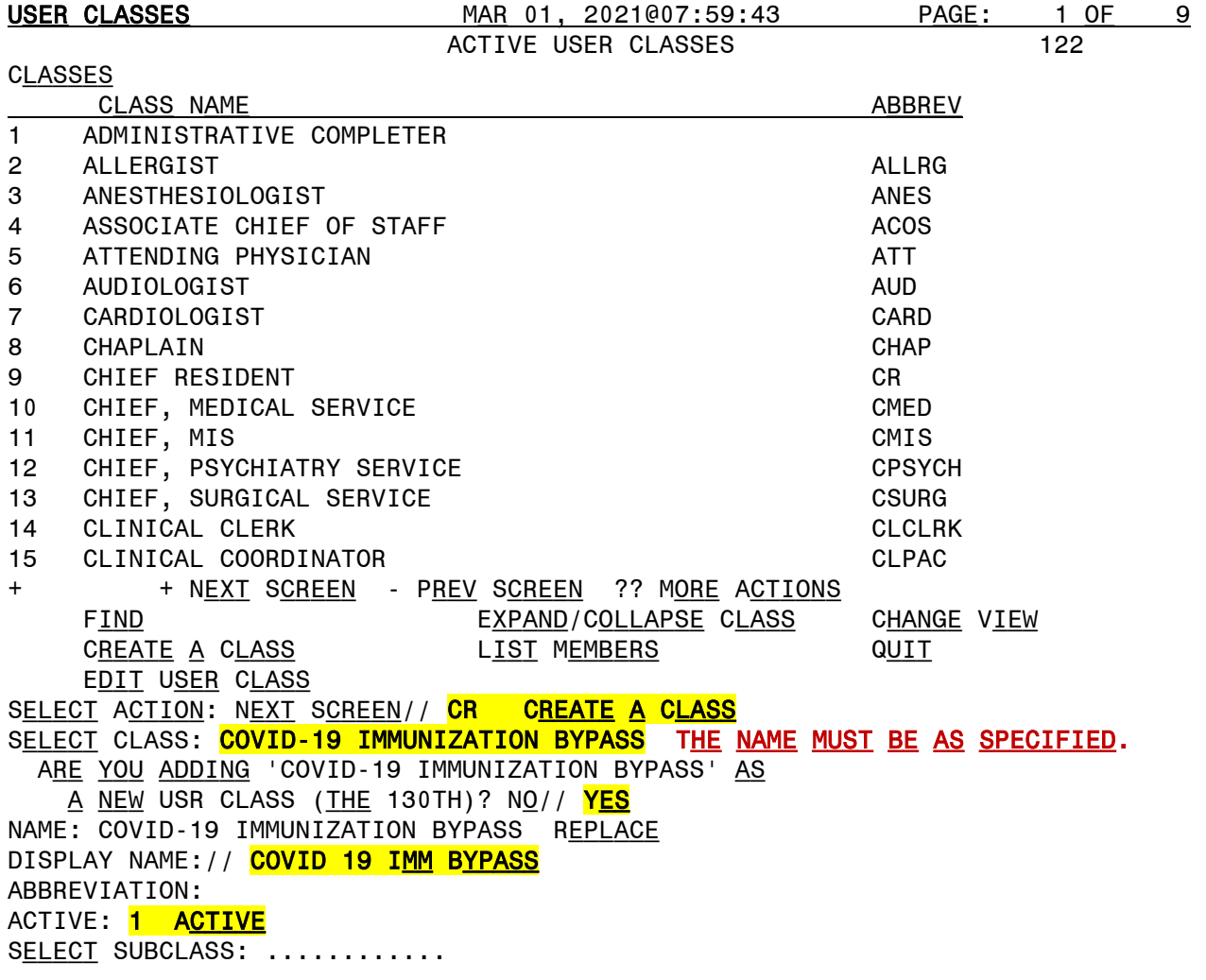

**2. Enable the VAL-SARS-COV-2 VACCINE ADMIN A1 GP once site is ready to administer Janssen vaccine and lot number(s) have been added to the IM SARS-COV-2 VACCINE A1 MVX LOT EXP prompt.**

NAME: VAL-SARS-COV-2 VACCINE ADMIN A1 GP REPLACE DISABLE: DISABLE AND DO NOT SEND MESSAGE// @

```
SURE YOU WANT TO DELETE? YES
CLASS: LOCAL//
```
- **3. Each of the 3 elements/groups under Detailed information group is overwritten – the parent group is not being overwritten. Any local additions to this section must be added.**
- **4. Refusal and contraindication groups are overwritten. Any local additions to this section must be added.**
- **5. Any local changes to included template fields (list is above) need to be added.**
- **6. The Pfizer refused element is deployed disabled and all others are enabled. Ensure the appropriate refusal elements (highlighted below) are enabled/disabled based on local vaccine availability.**

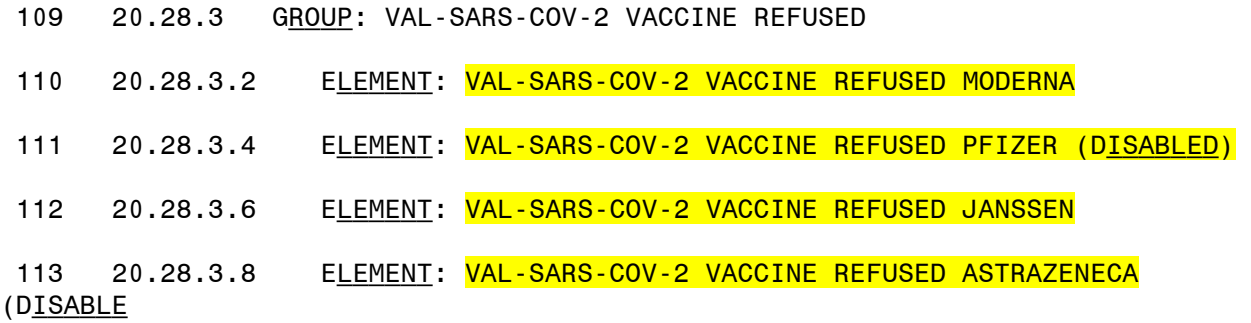